# 00000 Fondo **Descúbreme FUNDACION** 2024 **DESCUBREME**

# Guía de postulación **Concurso**

Inclusión laboral y TICs

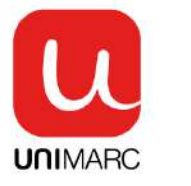

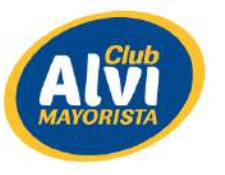

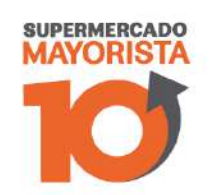

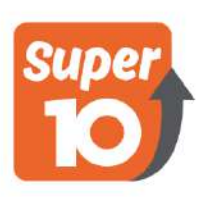

Patrocina:

Apoyan:

# Contenido

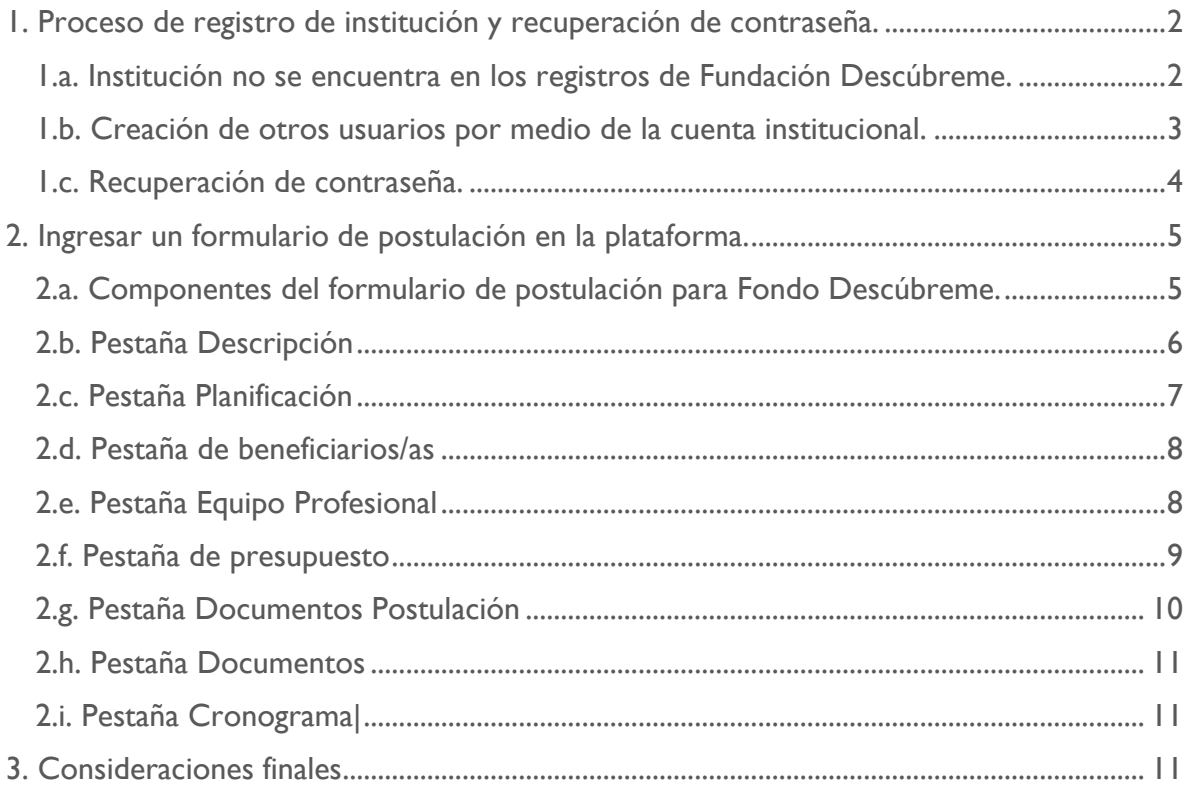

La presente guía tiene como objetivo, facilitar el proceso de postulación a través de la plataforma on-line de proyectos. En la primera parte, se desarrollará el proceso de registro de la institución en el caso de que no estén registradas, también, verán el proceso de recuperación de la contraseña en el caso que no recuerden su usuario. En la segunda parte, se verá cada uno de los componentes del formulario de postulación y cuales son sus características.

<span id="page-2-0"></span>1. Proceso de registro de institución y recuperación de contraseña.

#### <span id="page-2-1"></span>1.a. Institución no se encuentra en los registros de Fundación Descúbreme.

Usted debe ingresar a<https://fondodescubreme.cl/>y seguir los siguientes pasos:

En la página debe seleccionar el circulo verde que dice **"Registrarte para postular debes registrar a tu institución como usuario".**

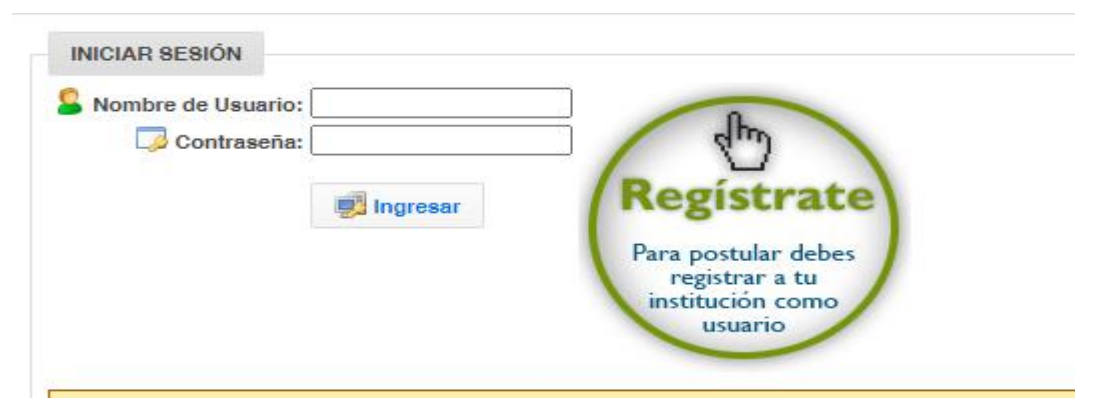

Posteriormente, usted debe poner los datos de su institución en el siguiente formulario:

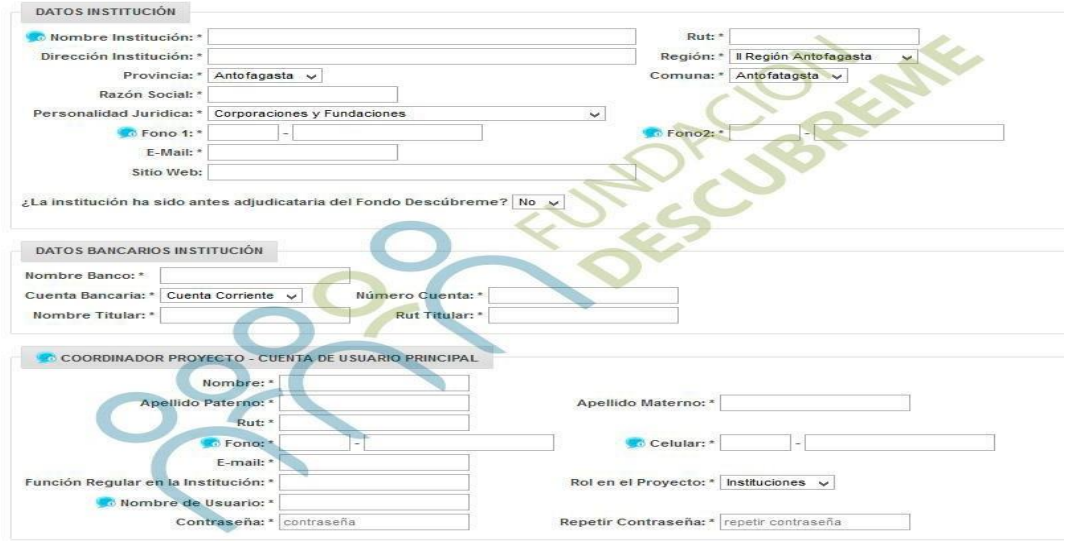

Se les recomienda tener las siguientes consideraciones:

- 1. Los datos de la institución debe ser la entidad postulante, eso quiere decir que es la que recibirá los recursos y firmará la documentación necesaria para la adjudicación.
- 2. La organización postulante debe tener una cuenta corriente o vista. No se aceptan cuentas de ahorros ni personales de los integrantes de la organización.
- 3. El RUT del titular de la cuenta debe ser el mismo RUT de la institución postulante.
- 4. La cuenta creada tiene la facultad de hacer otros usuarios para apoyar la postulación de los proyectos.

#### <span id="page-3-0"></span>1.b. Creación de otros usuarios por medio de la cuenta institucional.

Para crear un nuevo usuario para otros coordinadores, una vez dentro del sistema debe seguir los siguientes pasos:

Hacer clic en la pestaña de "Instituciones". Esto lo puede ver en el circulo que está en la foto adjunta.

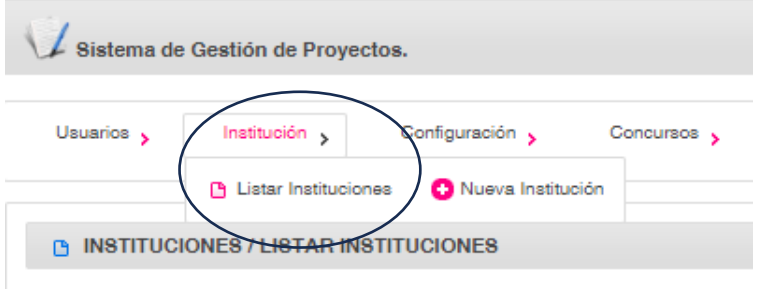

Luego, aparecerá un cuadro donde se encuentran los datos de su institución. Usted debe pulsar el botón verde para ingresar los datos del nuevo contacto.

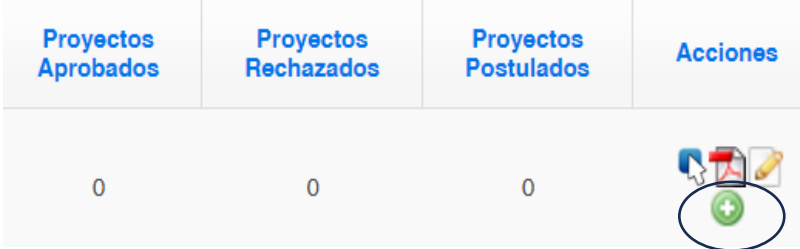

Posteriormente, ustedes deben poner los datos del nuevo contacto quien va a tener la facultad de actualizar el proyecto. Es muy importante que el usuario y contraseña sean recordables. En plataforma, se vera de la siguiente forma el apartado donde ustedes tienen que ingresar los datos:

-

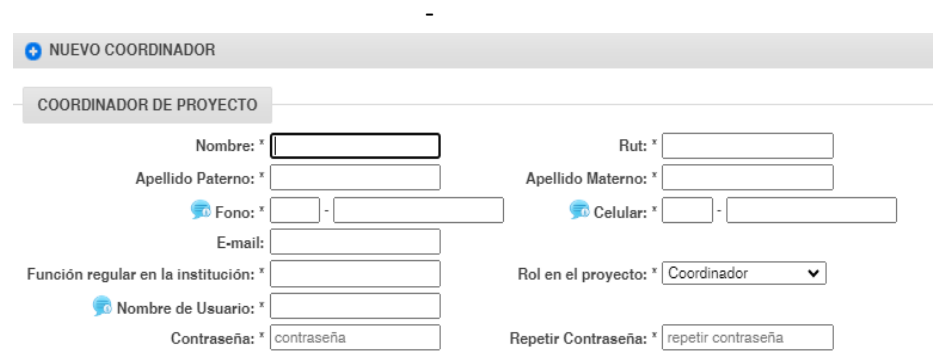

## <span id="page-4-0"></span>1.c. Recuperación de contraseña.

En el caso de que no se acuerden de la contraseña existe el método de recuperación en la plataforma de postulación. Ustedes deben pinchar en el siguiente recuadro:

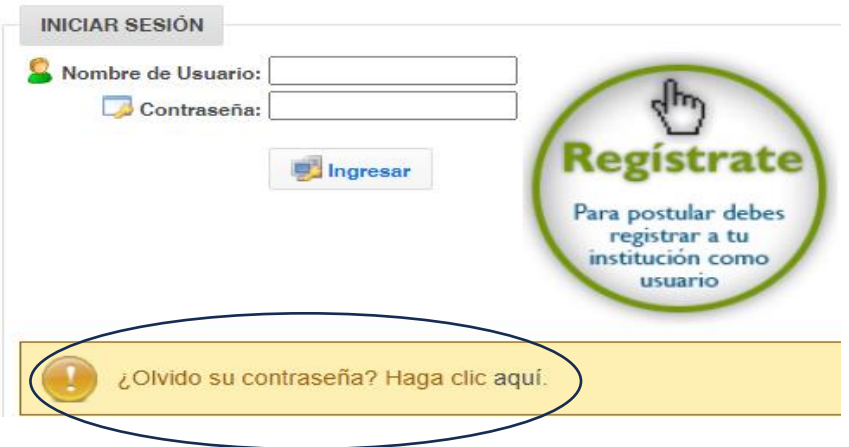

Donde se desplegará el siguiente recuadro donde tienen que ingresar todos los datos requeridos:

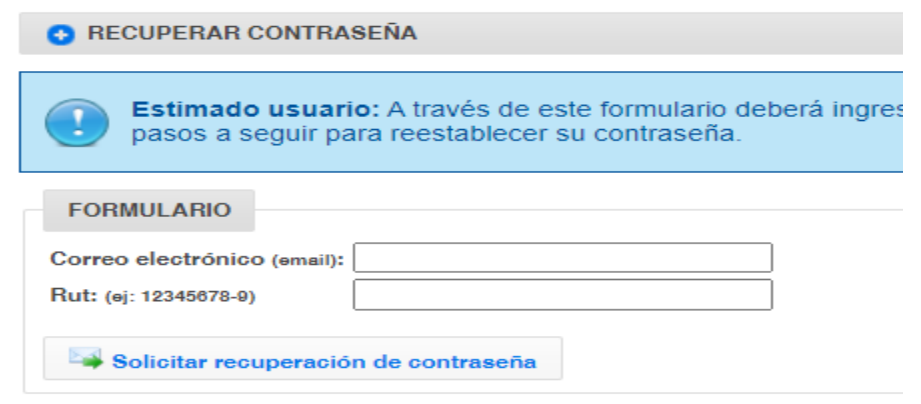

En el caso que dicho método no sea efectivo, deberán mandar un correo a **[proyectos@descubreme.cl](mailto:proyectos@descubreme.cl)** con los datos de la institución para buscar sus credenciales en el sistema.

## <span id="page-5-0"></span>2. Ingresar un formulario de postulación en la plataforma.

Una vez creado el usuario o usuarios, deben ingresar a la plataforma con los datos y contraseña a la plataforma. Para ello deben pinzar la pestaña de Proyectos y luego en **Crear/actualizar Postulación**, donde aparecerá el formulario de postulación de proyectos. Lo anterior, se ve en plataforma de la siguiente forma:

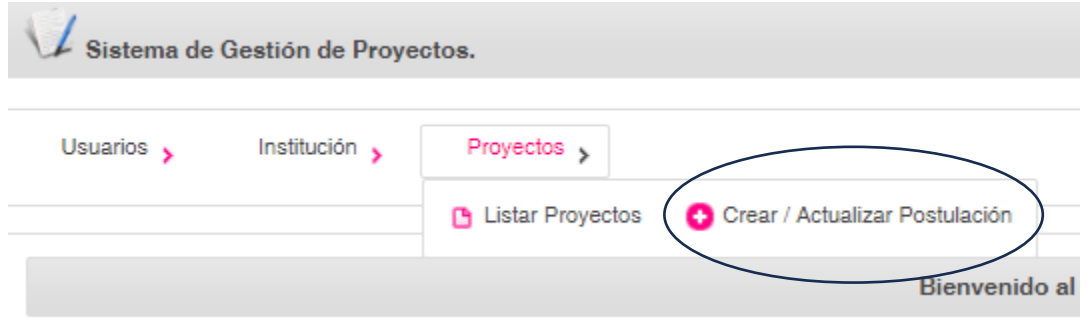

Luego de lo anterior, ustedes deben colocar los "**Datos de identificación del proyecto"** dentro de la plataforma. En dicho apartado deberán colocar el nombre del proyecto, la línea de acción, la duración (7 meses) y el número de beneficiarios (recordar que el número de beneficiarios/as mínimos es de 20 por proyecto).

Acto seguido, ustedes deben colocar los datos de la unidad ejecutora, considerando esta como la sede o sucursal de la institución donde se ejecutará el proyecto. Si es la misma sede, igualmente se deben completar los datos.

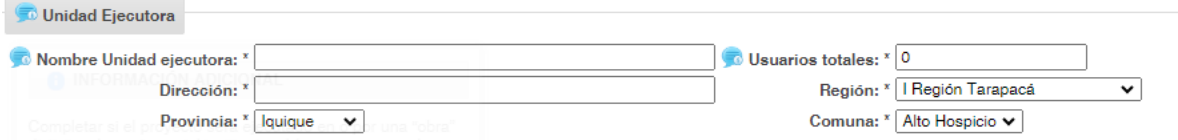

Por último, deben hacer clic en el botón de **"Guardar la identificación del proyecto"**. Es de suma importancia que termine el proceso de esta forma, ya que, en el caso contrario, no quedara ingresada la institución y no podrán seguir avanzando en el formulario.

#### <span id="page-5-1"></span>2.a. Componentes del formulario de postulación para Fondo Descúbreme.

La plataforma del Fondo Descúbreme está compuesta por diferentes pestañas. Estas son los campos que deben llenar las instituciones que quieran postular al Fondo Descúbreme y se visualizan de la siguiente forma:

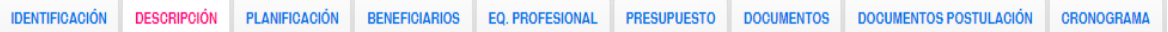

A continuación, se verán cada una de las pestañas para que el proceso de postulación sea de manera más expedita.

#### <span id="page-6-0"></span>2.b. Pestaña Descripción

La pestaña Descripción se compone de los siguientes recuadros: Descripción general del proyecto, descripción de redes de la institución, descripción de la institución, diagnóstico de la situación de sus beneficiarios y la propuesta de solución para la misma, objetivo general y específicos.

Se recomienda ir llenando los recuadros e ir guardando para que no se pierda la postulación. También, al momento de guardar no se pierde el avance de la postulación y pueden continuar otro día en el caso que lo requieran.

Dentro de la plataforma, los recuadros que deben llenar se visualizan de la siguiente forma:

#### Descripción del proyecto, descripción de redes, descripción de la institución.

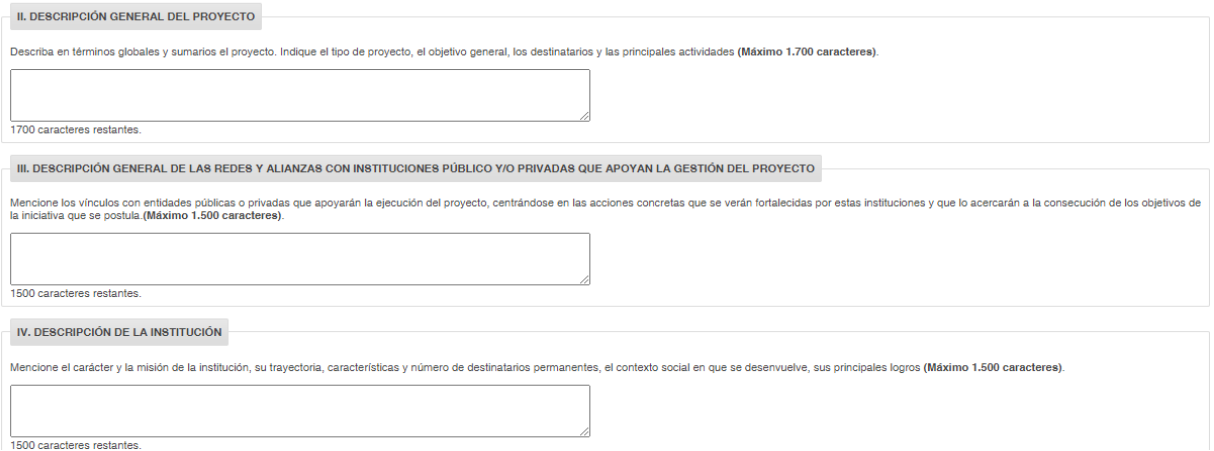

#### Diagnóstico, propuesta de solución, describir si el proyecto es de continuidad.

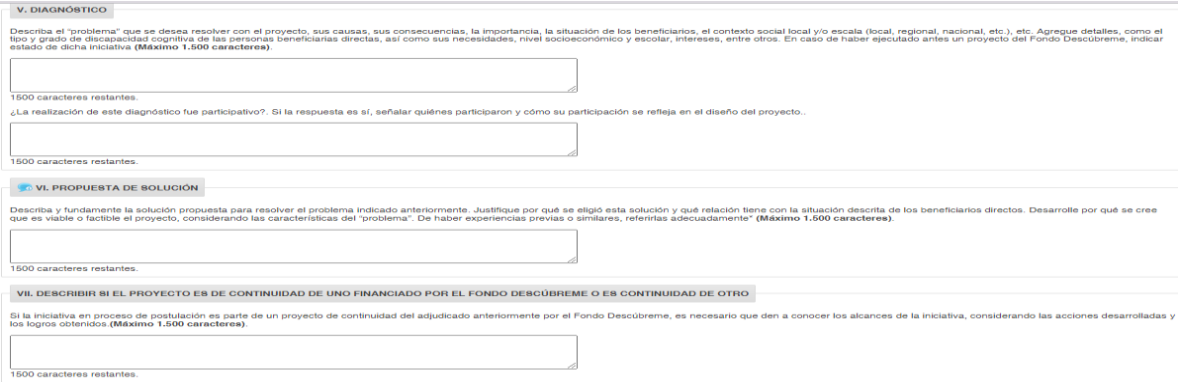

### Objetivo general y especifico.

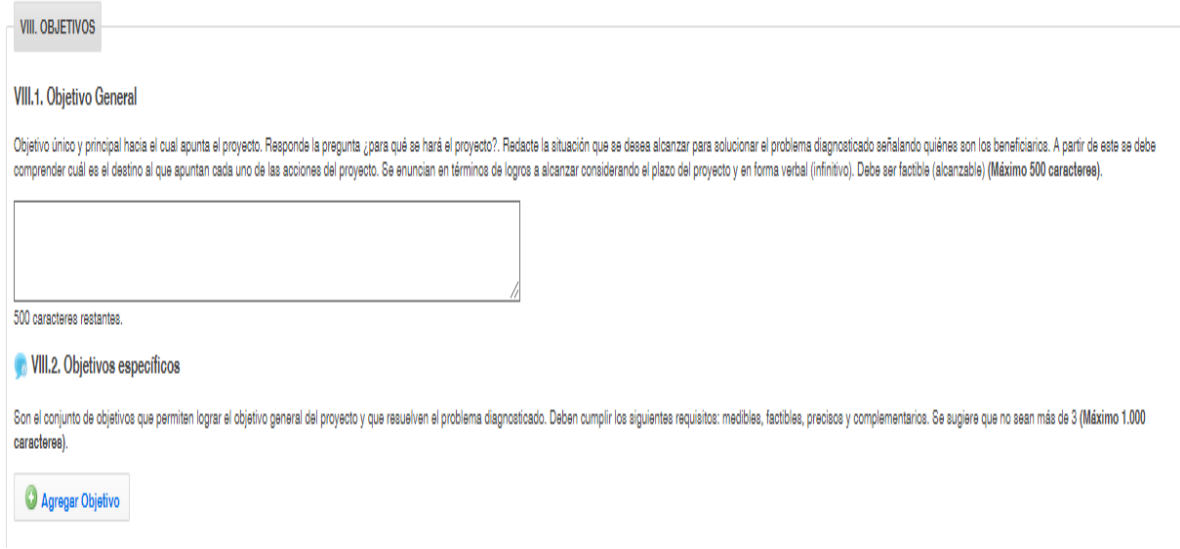

Para agregar los objetivos específicos se debe apretar el **Agregar Objetivo** y se desplegara un cuadro donde ustedes pueden digitar el objetivo.

#### <span id="page-7-0"></span>2.c. Pestaña Planificación

En este apartado, ustedes deben asociar cada objetivo específico con un resultado esperado, un indicador y medios de verificaciones que vayan acorde al proyecto. Por último, las actividades que van a hacer para alcanzar dicho objetivo y los recursos utilizados para dicha actividad.

Para agregar un nuevo resultado, indicador o actividad o recurso deben asociarlo a un objetivo específico. Dentro de la plataforma, este apartado se ve de la siguiente forma:

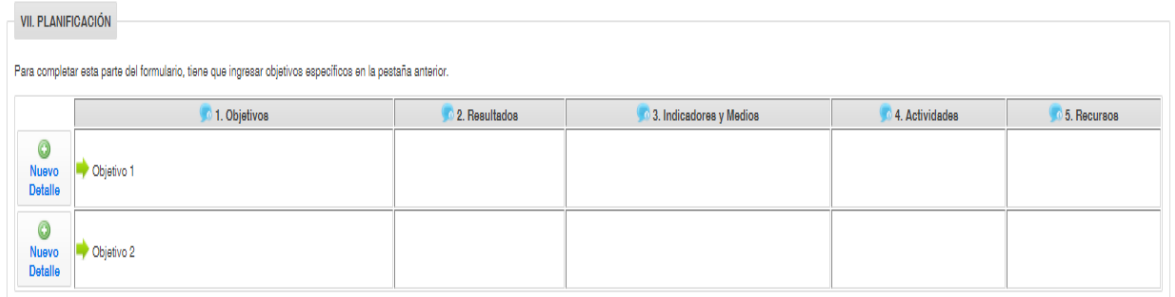

En la plataforma aparece un botón llamado **Agregar Resultado**. Ustedes lo pulsan y podrán modificar el cuadro anterior.

#### <span id="page-8-0"></span>2.d. Pestaña de beneficiarios/as

La pestaña de beneficiarios se divide en dos partes, la primera, es una visión general de los participantes del proyecto. Ustedes deben registrar el número de hombres y mujeres y establecer el rango de edad de los participantes. Esto lo pueden ver en el siguiente recuadro:

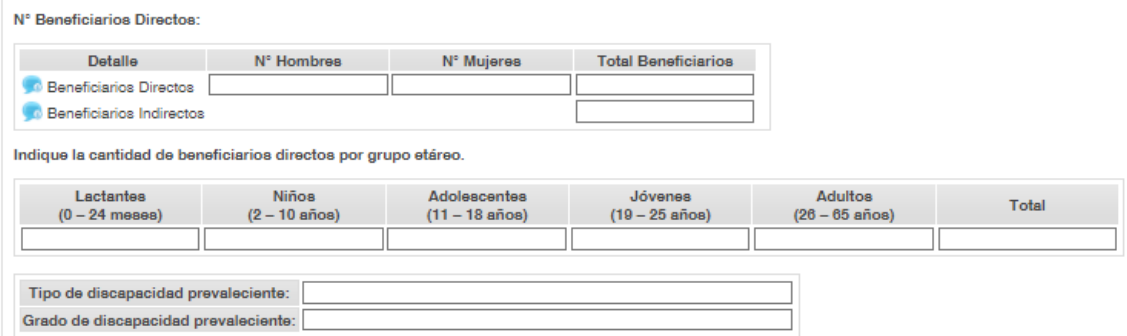

La segunda parte de la pestaña de beneficiarios/as es la contempla la individualización de cada uno de los participantes. Para ello, deben pinchar el botón **Nuevo Beneficiario** y agregar los datos correspondientes, por último, apretar el botón **Guardar Beneficiario** para que queden grabados los datos. A continuación, se adjunta una captura de pantalla de los datos que deben poner a la hora de individualizar a cada beneficiario que pertenece al proyecto.

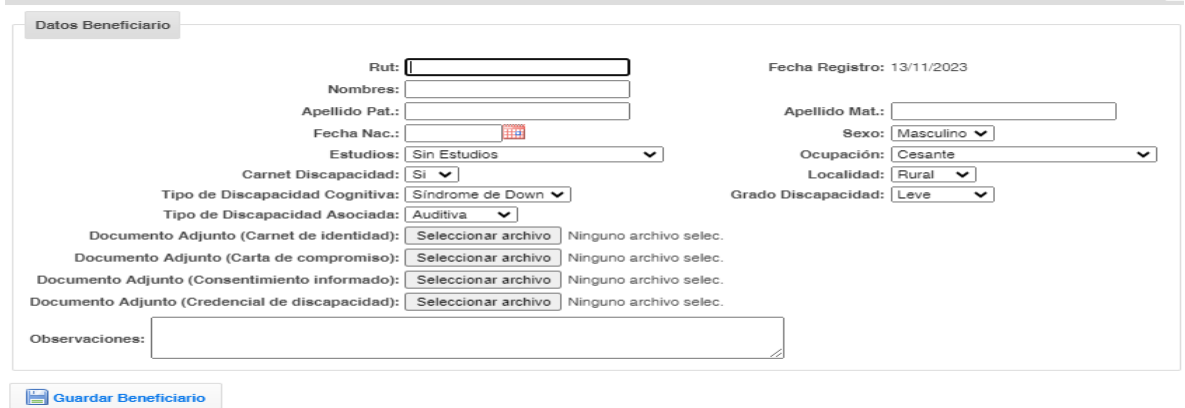

#### <span id="page-8-1"></span>2.e. Pestaña Equipo Profesional

En esta pestaña deben completar cada uno de los profesionales que van a participar en el proyecto. Además, se les solicita adjuntar el curriculum vitae del grupo de profesionales. Al momento de subir los documentos deben tener dos consideraciones: no subir documentos muy largos y que estos estén en formato PDF. A continuación, se adjunta una captura de pantalla de lo solicitado en este apartado.

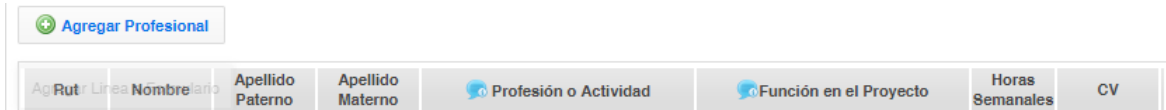

Cabe recordar que deben pinchar el botón **Guardar Equipo Profesional del Proyecto** para guardar los datos. Por último, tal como se señala en las bases del concurso del Fondo Descúbreme, ante la contratación de profesionales, la institución debe responsabilizarse del pago de leyes sociales o de la retención por concepto de honorarios según sea el caso, el monto no será financiado por el Fondo Descúbreme.

#### <span id="page-9-0"></span>2.f. Pestaña de presupuesto

En este apartado, deben especificar los recursos que financiará el proyecto a postular. Deben tener en consideración que no es requisito completar todos los ítems, sino que solo los que va a financiar el proyecto, lo cual no debe ser inferior a los \$7.000.000 ni mayor \$10.000.000.

El presupuesto en el Fondo Descúbreme se compone de cuatro segmentos: Inversión, Operación, Recursos Humanos y Gastos Complementarios. En cada uno de los segmentos ustedes tienen que poner los ítems correspondientes y apretar el botón **Guardar Gastos** en la parte inferior. Lo anterior, se ve de la siguiente forma en la plataforma:

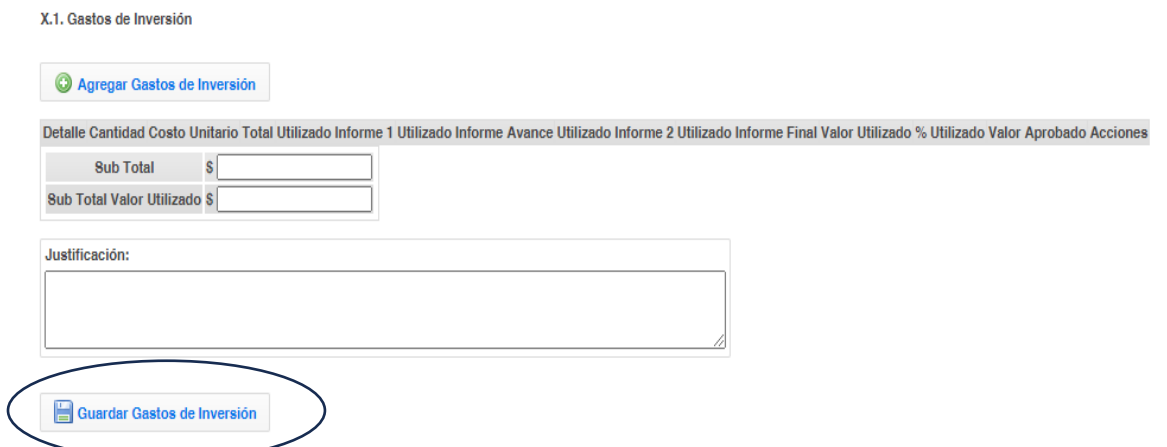

A continuación, se exponen unos tips para la construcción correcta de presupuestos. Es de suma importancia construir los presupuestos de esta forma, ya que ayuda a visualizar de una forma óptima de gastos y herramientas que serán ocupadas para la implementación, además, ayuda a visualizar la intervención en un futuro y como se ocuparán los insumos para dicho propósito.

A continuación, se expone un cuadro de un presupuesto construido de forma óptima:

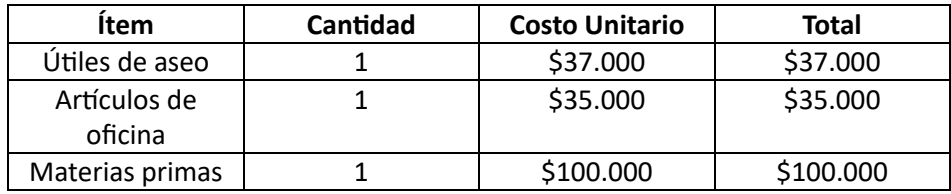

En el siguiente cuadro, se expone una construcción de presupuesto no óptima:

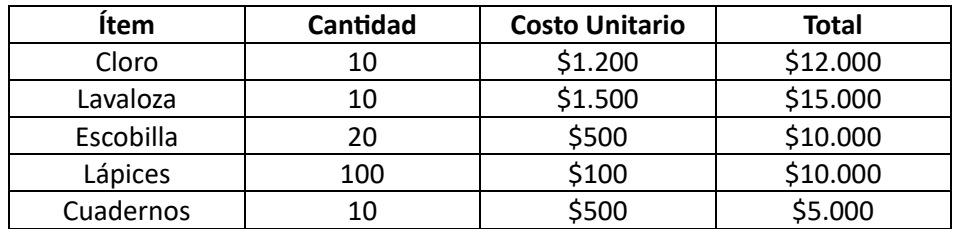

El cuadro anterior muestra en detalle cada artículo, lo que dificulta la visualización del proyecto en el futuro. Por tanto, no se puede discernir en que serán ocupados los insumos. Por tanto, es clave la construcción del presupuesto en grandes categorías, ya que es una manera más ordenada de plantear el gasto y su implementación.

Por último, se solicita que la institución cuantifique el aporte de la institución al proyecto. Estos pueden ser recursos con los ya cuentan y están contemplados en el proyecto o gastos en los que la misma institución, con recursos propios o producto de su gestión serán utilizados para completar lo adjudicado. En plataforma este segmento se ve de la siguiente forma:

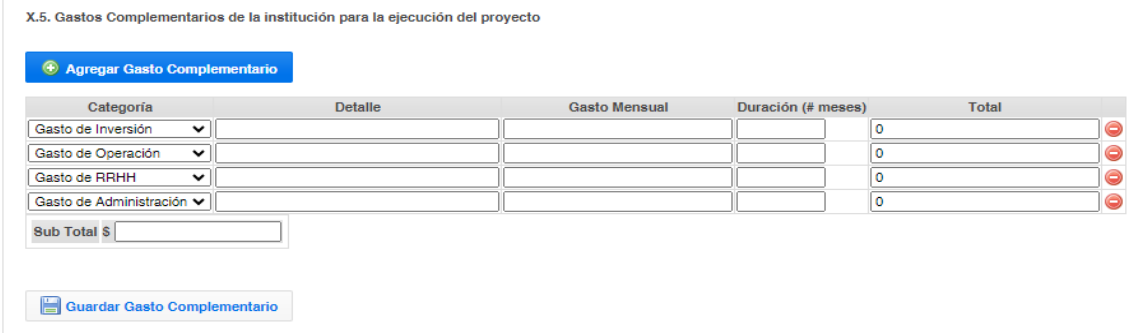

#### <span id="page-10-0"></span>2.g. Pestaña Documentos Postulación

En la siguiente pestaña ustedes deberán adjuntar toda la documentación obligatoria para la postulación, así como la correspondiente según el tipo de personalidad jurídica. Cabe destacar que la plataforma **solo permite el formato PDF** y es responsabilidad de cada postulante que la información esté legible y correctamente cargada. A continuación, se muestra una captura de pantalla de una parte de los documentos que se deben adjuntar:

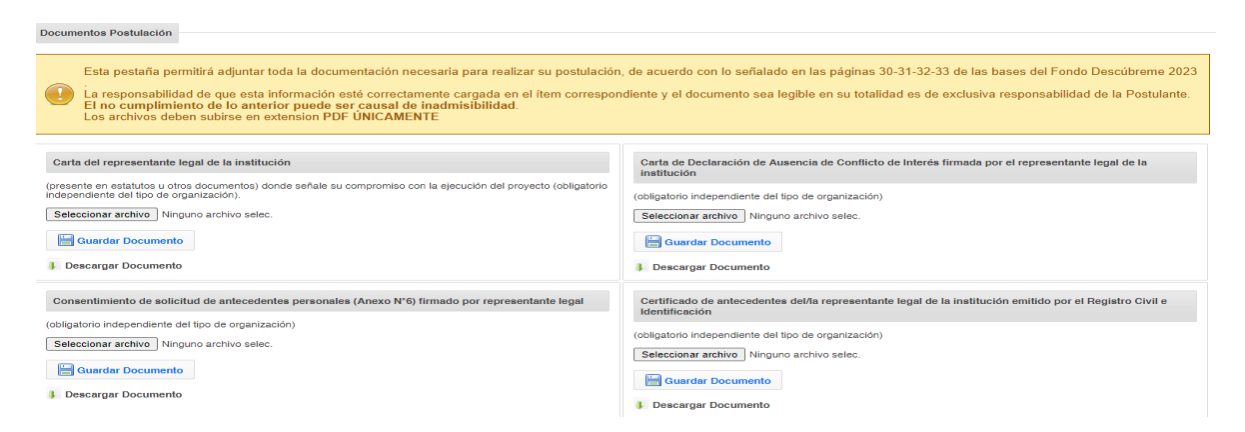

Se les pide que vean los documentos que tienen que presentar a partir del tipo de personalidad jurídica en las bases.

#### <span id="page-11-0"></span>2.h. Pestaña Documentos

En esta pestaña deben adjuntar por cada producto que superen los \$200.000, se deberá adjuntar al menos dos cotizaciones del bio o activo a la postulación mencionados en el presupuesto. Las organizaciones pueden adjuntar capturas de pantallas de los ítems, por último, deben apretar el botón **Guardar Documentos.**

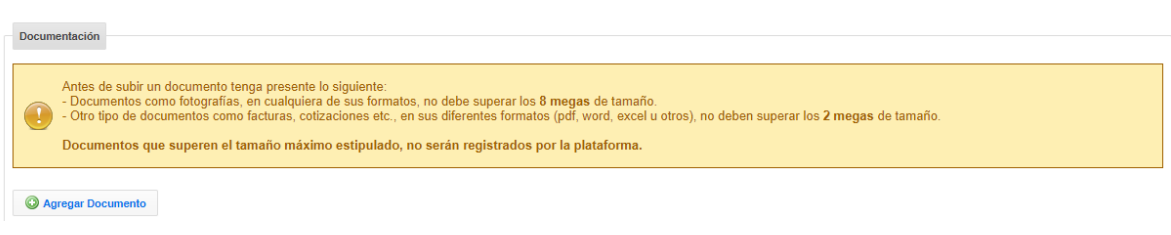

#### <span id="page-11-1"></span>2.i. Pestaña Cronograma

En esta pantalla debe completar el cuadro con las actividades que se van a realizar en el proyecto. Estas deben ser puestas en orden cronológico colocando un "1" en los meses que se realizara. Además, se solicita complementar el ítem de factibilidad y continuidad del proyecto indicando por qué se estima que el proyecto es factible realizar y sustentable en el tiempo ante el problema detectado. Finalmente, se solicita dar clic en el botón **Guardar Cronograma del Proyecto.**

#### <span id="page-11-2"></span>3. Consideraciones finales

Para concluir y postular al Fondo Descúbreme, se recomienda revisar todo el formulario y asegurarse de que todos los campos están completos. Posteriormente, deberán apretar el botón **Enviar Postulación** donde el sistema les preguntará si tiene la certeza de enviarlo, por lo que, al enviarlo definitivamente, no podrá modificar ninguno de sus partes.

Se les recomienda:

- a. Fijarse que están llenos todos los campos del formulario.
- b. Completar la lista de beneficiarios con los datos individuales.
- c. Construir de forma óptima el presupuesto.
- d. Adjuntar la documentación que vaya acorde a su personalidad jurídica y que estos estén al día.
- e. Completar la pestaña del cronograma con las actividades correspondiente al proyecto.

Por último, la plataforma le otorgara un N° de folio del proyecto postulado, el cual es un ID único y que deben conservar para realizar consultas o seguimiento del estado del proyecto. Ante cualquier duda o consulta del proceso de postulación contactarse a través del correo electrónico [proyectos@descubreme.cl.](mailto:proyectos@descubreme.cl)